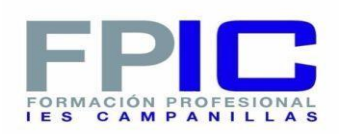

## **DESARROLLO DE APLICACIONES WEB CICLO DAW**

# **Manual de uso de World Job**

## **2º CURSO**

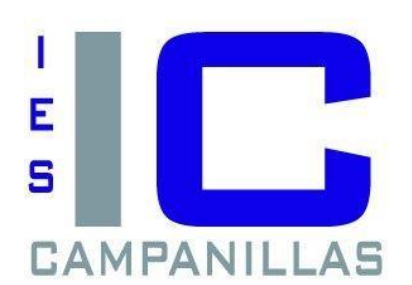

**RUBÉN GALÁN PÉREZ** 

**2021/2022** 

### Indice

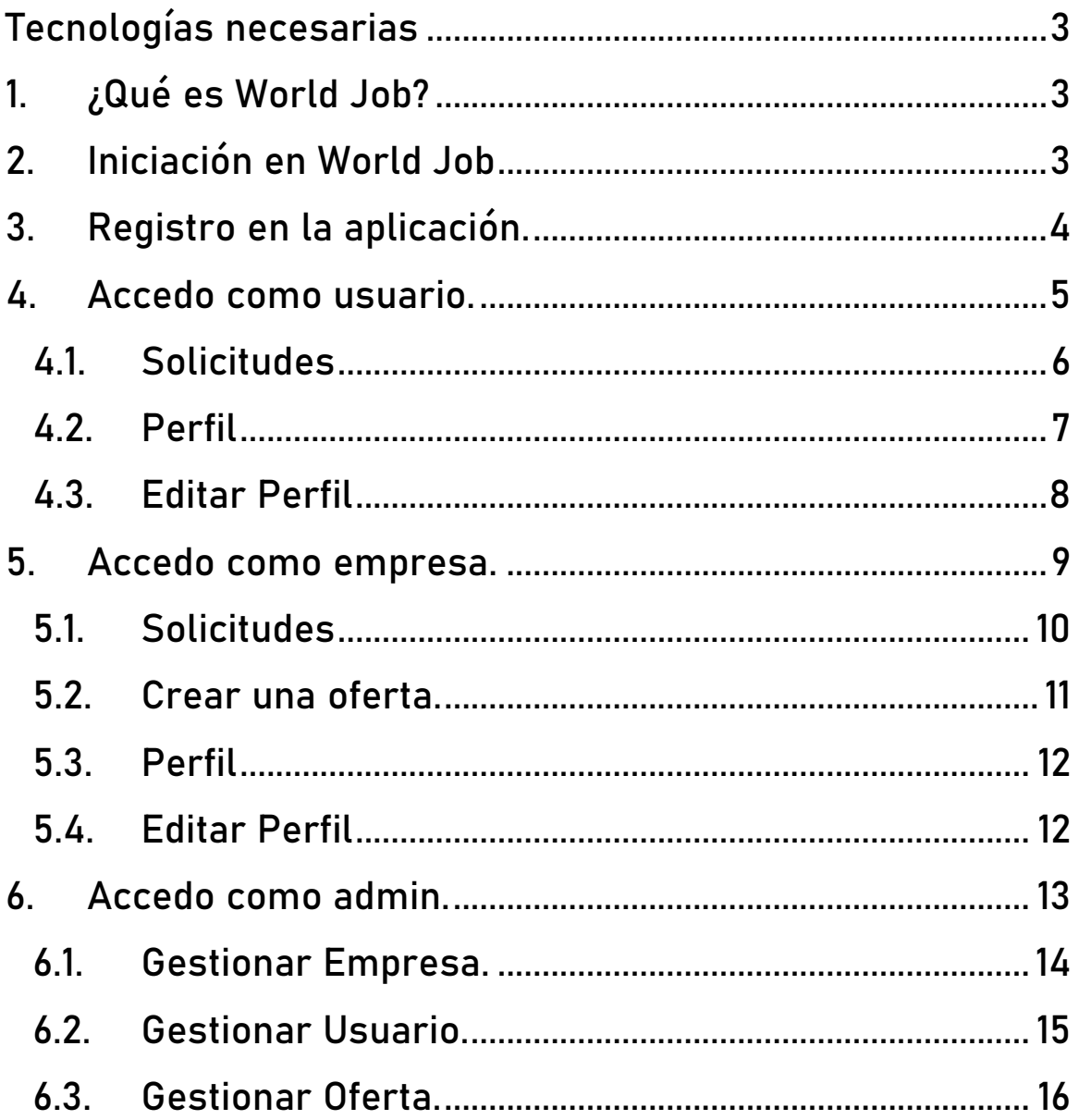

## INTRODUCCION

### <span id="page-2-0"></span>Tecnologías necesarias

- **Usaremos como framework para la parte de backend Laravel 8.**
- **Usaremos para la parte de frontend JQuery y Javascript.**
- **Usaremos para darle estilos a la página CSS.**

## <span id="page-2-1"></span>1. ¿Qué es World Job?

**World Job es una aplicación que nos permite ofertar y demandar empleo de una forma sencilla.**

## <span id="page-2-2"></span>2. Iniciación en World Job

**Una vez accedamos a la página principal nos aparecerá el login en el cual si tenemos cuenta podremos acceder a la aplicación, dependiendo de cómo nos registremos tendremos acceso a una parte u otra de la aplicación.**

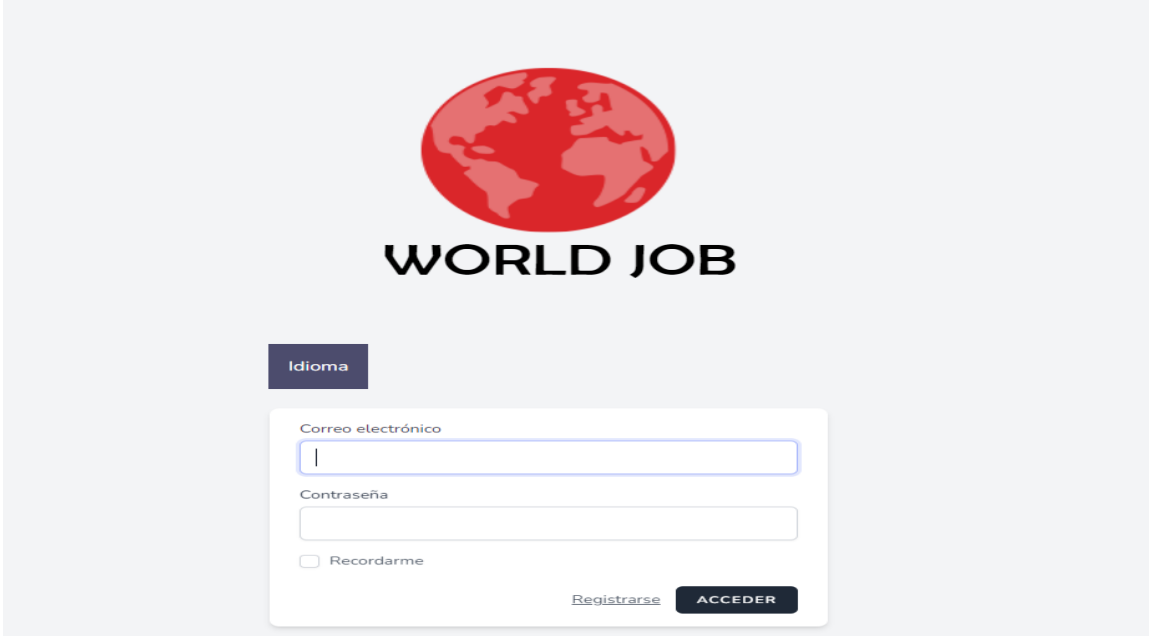

**Como podemos ver tenemos la posibilidad de cambiar el idioma en el cual mostrará el contenido de la página, pudiendo elegir entre el idioma español e inglés.**

## <span id="page-3-0"></span>3. Registro en la aplicación.

**En el caso que no tengamos una cuenta aún podremos crearla en el apartado de registrarse o register según el idioma que tengamos seleccionado, en este apartado podremos crear 2 tipos de usuarios (usuarios y empresas) de los 3 que disponemos ya que el rol de admin solo es posible establecerlo desde la parte de administración de la aplicación, posteriormente explicaremos como hacerlo.**

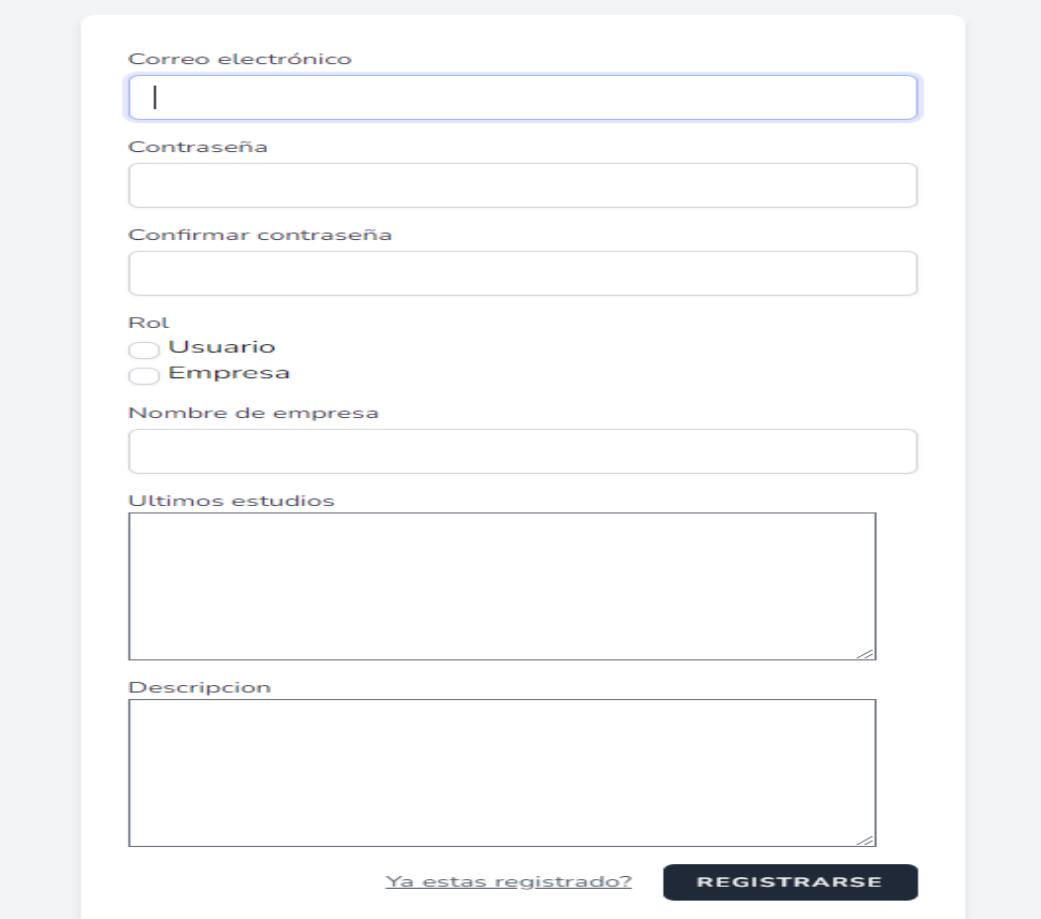

**Como podemos ver en el formulario nos aparecerán unos campos u otros dependiendo del rol que usemos, en el caso de que queramos crearnos una cuenta como usuario tendremos que marcar el rol usuario y rellenar los campos que nos aparecen ya que son necesarios para poder crearlo, en el caso que queramos crearnos una cuenta como empresa tendremos que marcar el rol empresa y rellenar los campos que nos aparecen ya que son necesarios para poder crearlo y por último si queremos crearnos una cuenta para que pueda ser admin tendremos que rellenar solo los campos de correo electrónico y contraseña ya que desde el panel de administración el admin principal podrá cambiarnos el rol.**

## <span id="page-4-0"></span>4. Accedo como usuario.

**En el caso que accedamos con una cuenta con rol usuario nos aparecerá lo siguiente:**

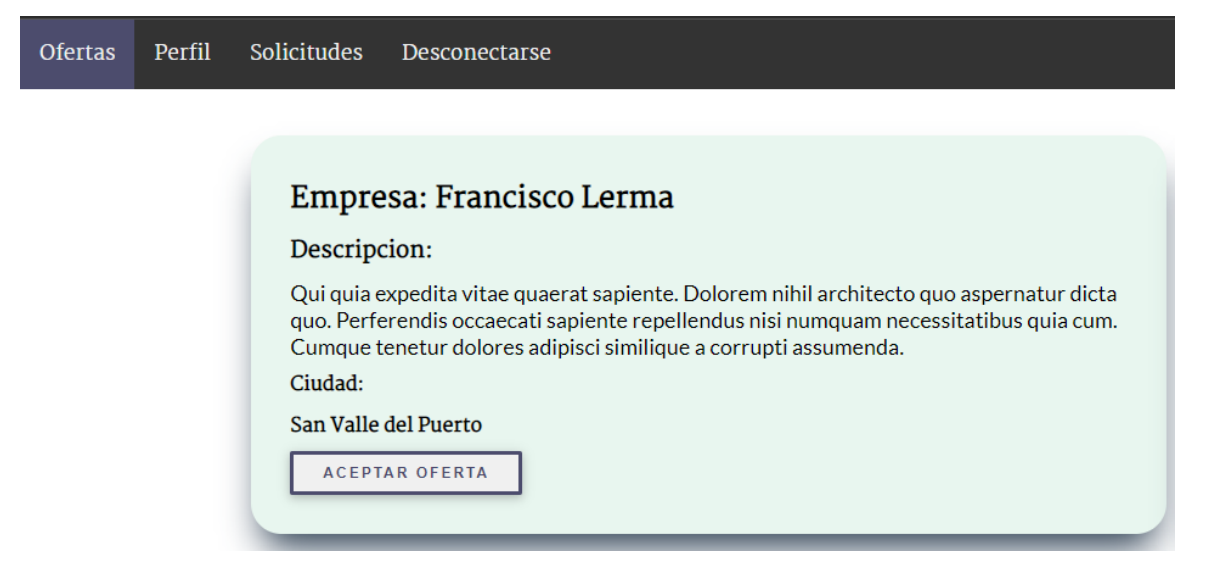

**Como podemos ver tenemos una barra de navegación la cual nos permite movernos a todos los lados de la aplicación.**

**Lo primero que vemos al acceder a la aplicación como usuario son las ofertas a las cuales podemos demandar empleo, en dichas ofertas nos aparecerán los datos de la oferta tales como el nombre de la empresa ofertante, descripción y ciudad donde se oferta. Al hacer clic en "ACEPTAR OFERTA" nos creara automáticamente una nueva solicitud a la oferta.**

## <span id="page-5-0"></span>4.1. Solicitudes

**Al acceder al apartado de Solicitudes nos aparecerá lo siguiente:**

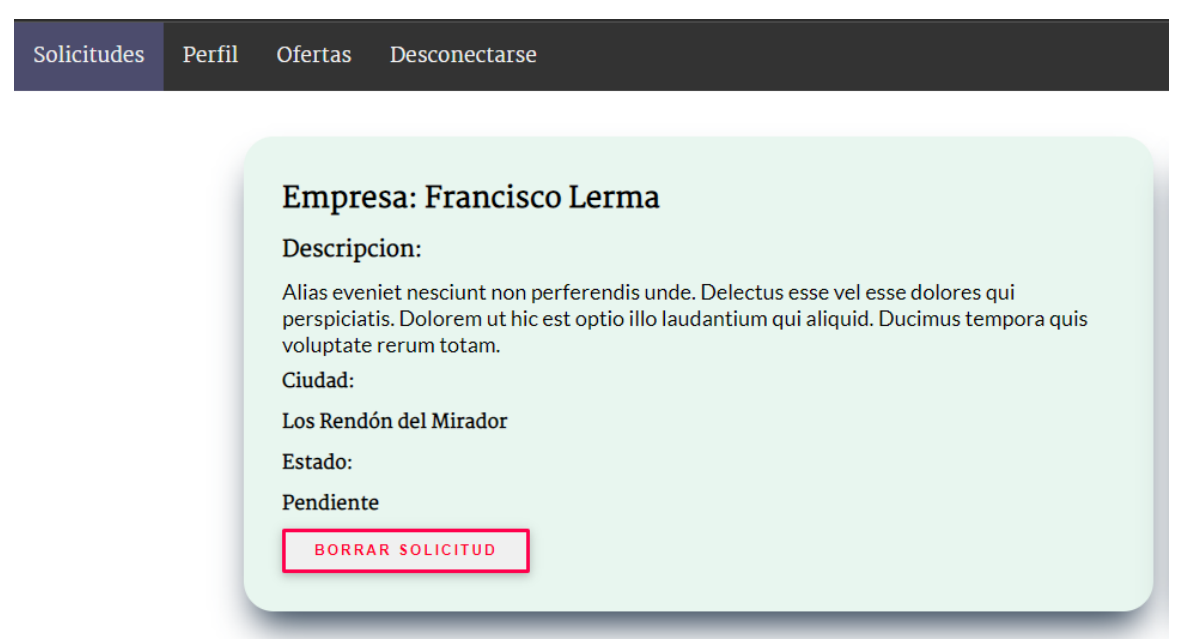

**En este apartado podemos observar todas las solicitudes que hayamos creado además de la información de las mismas tales como la empresa que la oferta, descripción, ciudad y estado de la solicitud y en el caso de querer retirar la solicitud solo tendremos que hacer clic en "BORRAR SOLICITUD".**

## <span id="page-6-0"></span>4.2. Perfil

**Al acceder al apartado de Perfil nos aparecerá lo siguiente:**

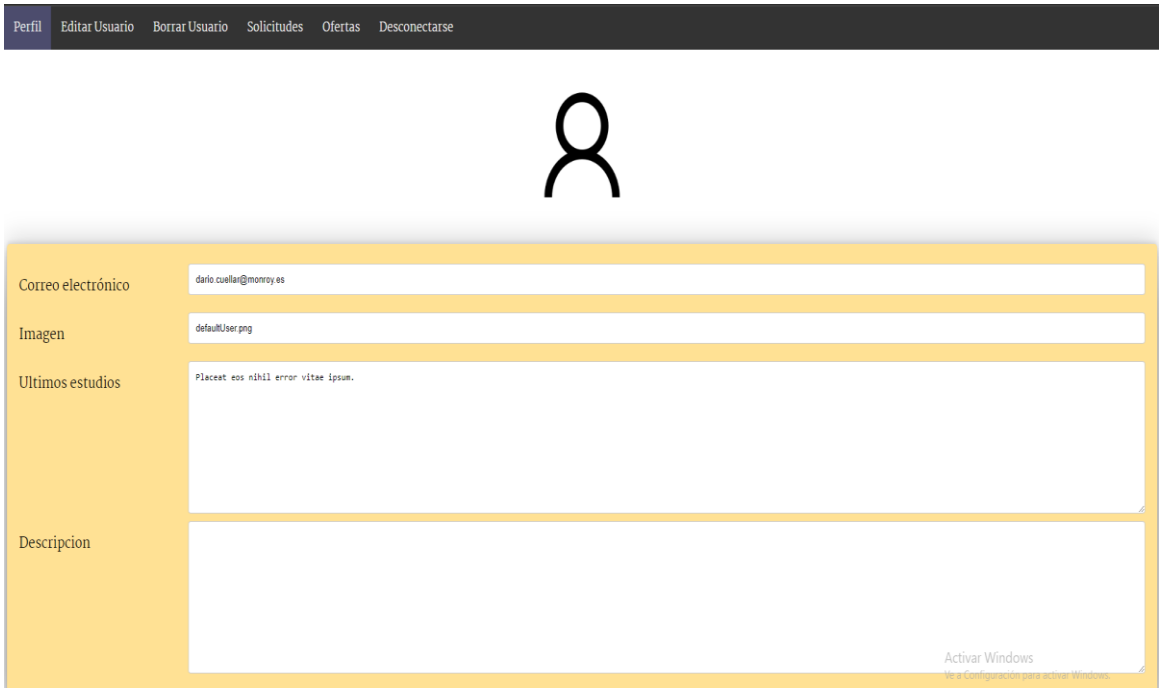

**Como podemos ver nos aparecerán los datos de nuestro usuario.**

**En la barra de navegación nos aparecerán 2 opciones nuevas que son "Editar Usuario" y "Borrar Usuario", el apartado de "Editar Usuario" lo veremos a continuación y el apartado de "Borrar Usuario" lo que hará será borrarnos el usuario y redirigirnos al login.**

## <span id="page-7-0"></span>4.3. Editar Perfil

#### **Al acceder al apartado de Editar Usuario nos aparecerá lo siguiente:**

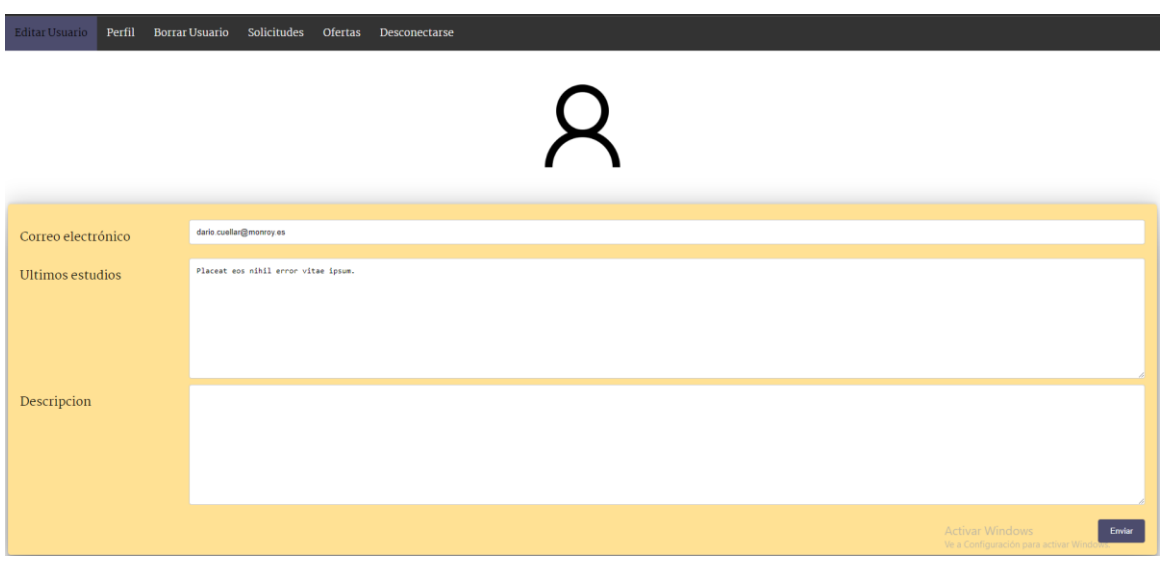

**Como podemos ver nos aparecerán nuestros datos de usuario pero esta vez podremos editar los campos con los nuevos datos, una vez cambiados le daremos a enviar.**

### <span id="page-8-0"></span>5. Accedo como empresa.

**En el caso que accedamos con una cuenta con rol usuario nos aparecerá lo siguiente:**

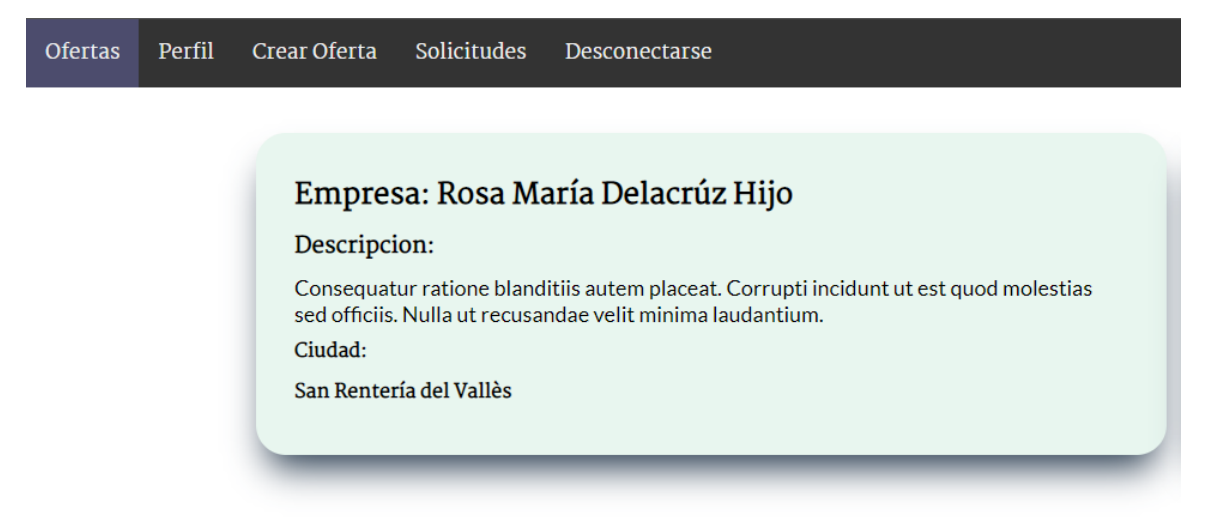

**Como podemos ver tenemos una barra de navegación la cual nos permite movernos a todos los lados de la aplicación.**

**Lo primero que vemos al acceder a la aplicación como empresa son las ofertas que tenemos creadas, todas ellas con la información necesaria: Nombre de la Empresa, descripción y ciudad.**

## <span id="page-9-0"></span>5.1. Solicitudes

## **Al acceder al apartado de Solicitudes nos aparecerá lo**

#### **siguiente:**

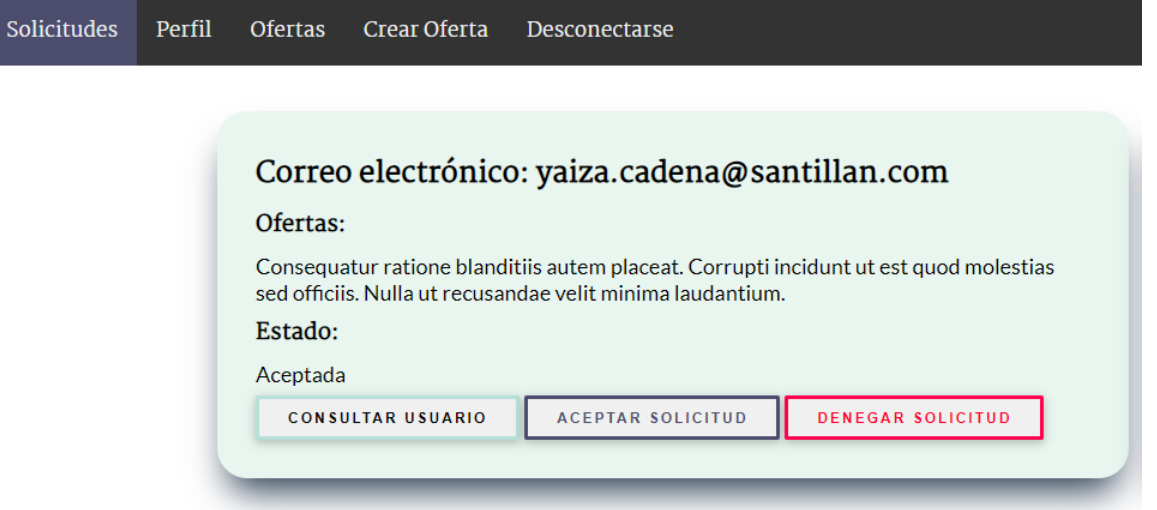

**En este apartado podemos observar todas las solicitudes que han hecho a nuestras ofertas en dichas ofertas nos aparecerán los siguientes datos: Correo electrónico de la persona que lo solicita, descripción de la oferta que ha solicitado y el estado de la solicitud. Además como podemos observar tenemos 3 botones ("Consultar Usuario", "Aceptar Solicitud" y "Denegar Solicitud"), los botones de "Aceptar Solicitud" y "Denegar Solicitud" harán cambios en el estado de la solicitud siendo "Aceptar Solicitud" como Aceptar la solicitud y "Denegar Solicitud" como Denegar la solicitud y por último el botón de "Consultar Usuario" nos mostrará lo siguiente:**

Datos del usuario Perfil Ofertas Crear Oferta Solicitudes Desconectarse

$$
\mathsf{A}
$$

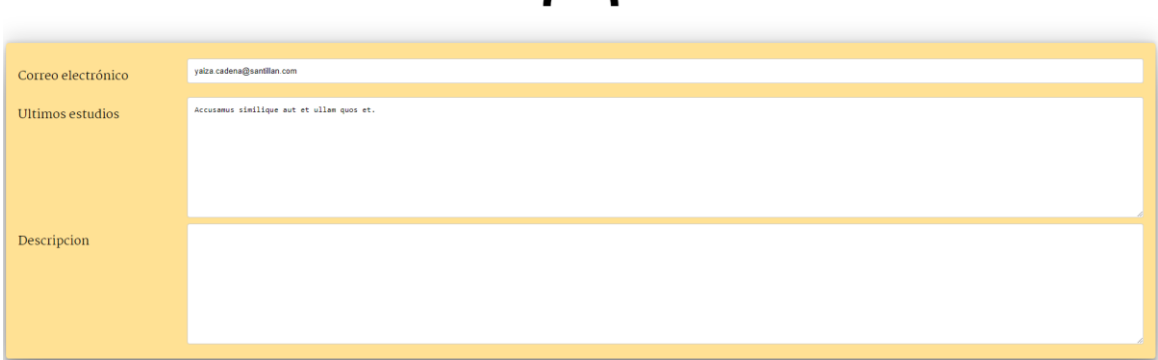

**Como podemos ver nos aparecen todos los datos del usuario demandante para así tener más información del usuario que la demanda.**

## <span id="page-10-0"></span>5.2. Crear una oferta.

**En este apartado podremos crear nuevas ofertas.**

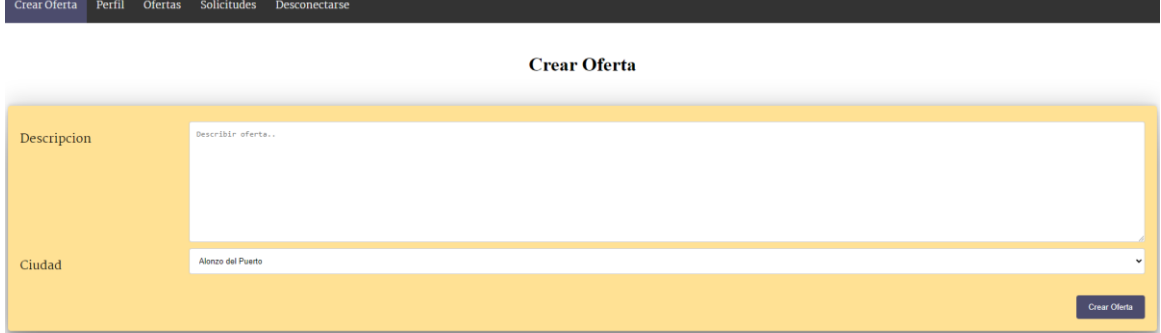

**Como podemos observar nos aparecerá un formulario en el cual tendremos que introducir la descripción de la oferta y seleccionar la ciudad en la cual vamos a ofertarla, una vez relleno el formulario le daremos a "Crear Oferta".**

## <span id="page-11-0"></span>5.3. Perfil

**Al acceder al apartado de Perfil nos aparecerá lo siguiente:**

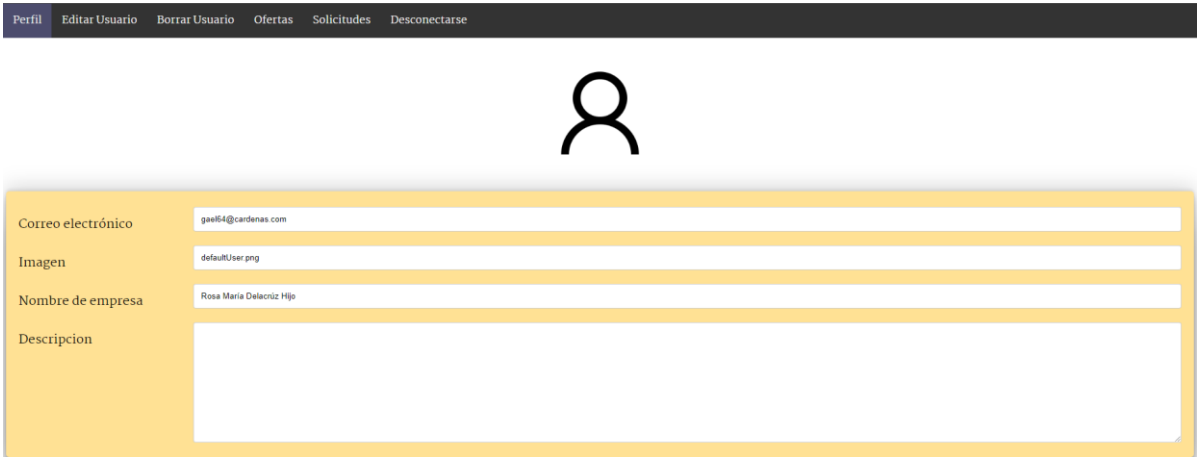

**Como podemos ver nos aparecerán los datos de nuestro usuario y empresa.**

**En la barra de navegación nos aparecerán 2 opciones nuevas que son "Editar Usuario" y "Borrar Usuario", el apartado de "Editar Usuario" lo veremos a continuación y el apartado de "Borrar Usuario" lo que hará será borrarnos el usuario y empresa y redirigirnos al login.**

## <span id="page-11-1"></span>5.4. Editar Perfil

**Al acceder al apartado de Editar Usuario nos aparecerá lo siguiente:**

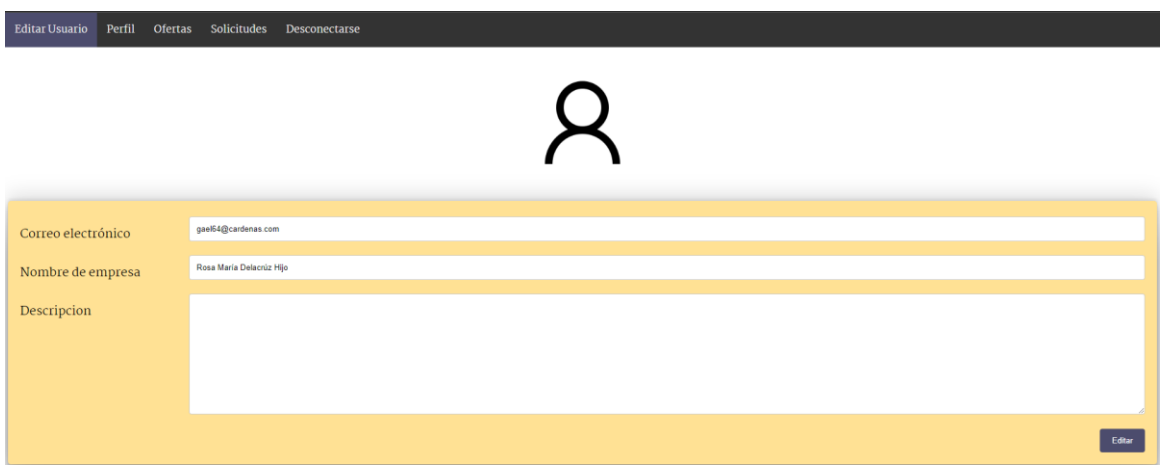

**Como podemos ver nos aparecerán nuestros datos de usuario y empresa pero esta vez podremos editar los campos con los nuevos datos, una vez cambiados le daremos a editar.**

## <span id="page-12-0"></span>6. Accedo como admin.

**En el caso que accedamos con una cuenta con rol admin nos aparecerá lo siguiente:**

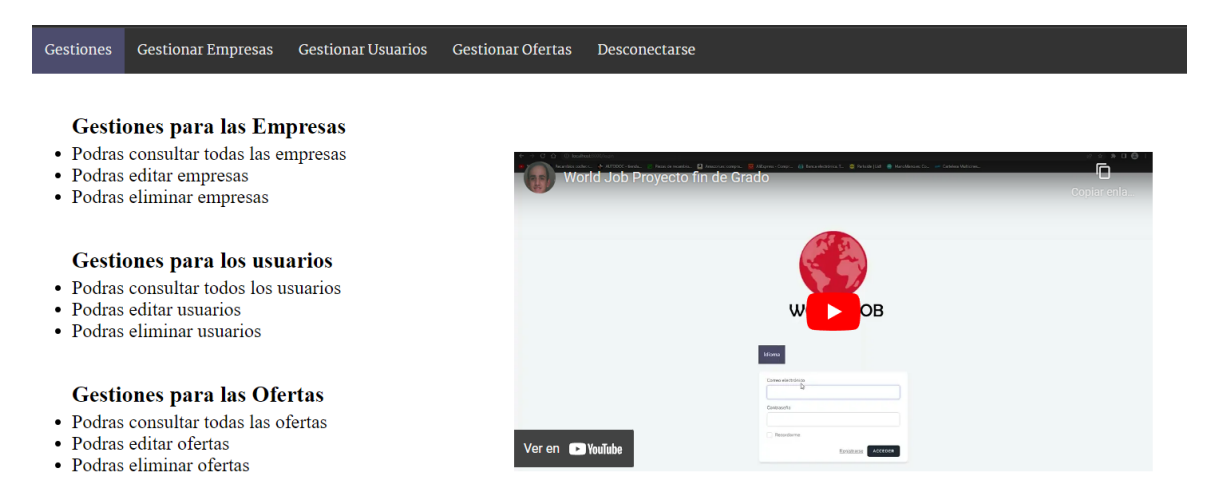

**Como podemos ver tenemos una barra de navegación la cual nos permite movernos a todos los lados de la aplicación.**

**Lo primero que vemos al acceder a la aplicación como admin son las acciones que podemos hacer y un video explicativo de cómo funciona la aplicación.**

## <span id="page-13-0"></span>6.1. Gestionar Empresa.

**Al acceder al apartado de Gestionar Empresa nos aparecerá lo siguiente:**

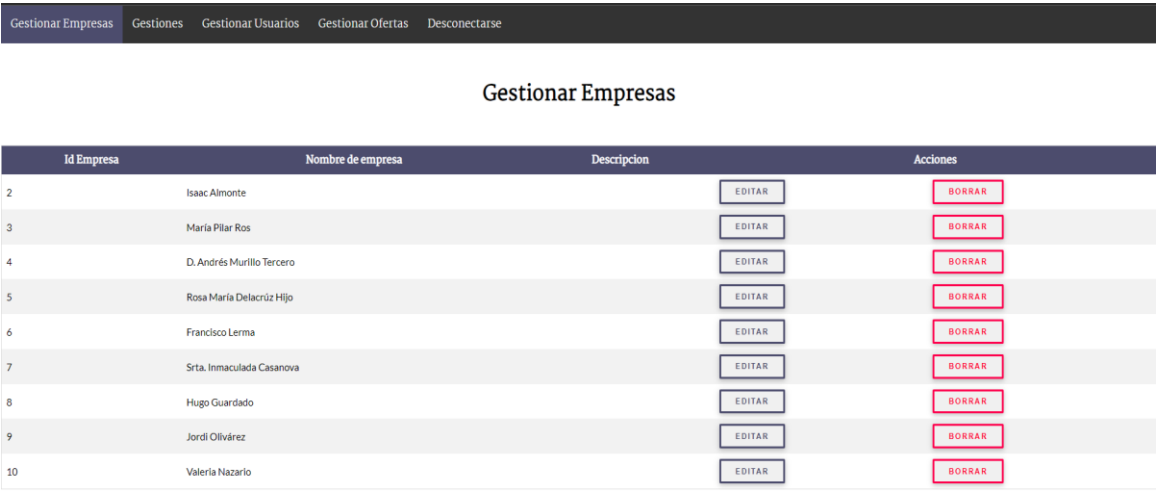

**Como podemos ver nos aparecerán todas las empresas junto a las acciones de "Editar" y "Borrar".**

**Haciendo clic en "Borrar" nos eliminara esa empresa junto a sus ofertas y solicitudes, haciendo clic en "Editar"** 

**accederemos a un formulario en el cual podremos cambiar los datos de la empresa.**

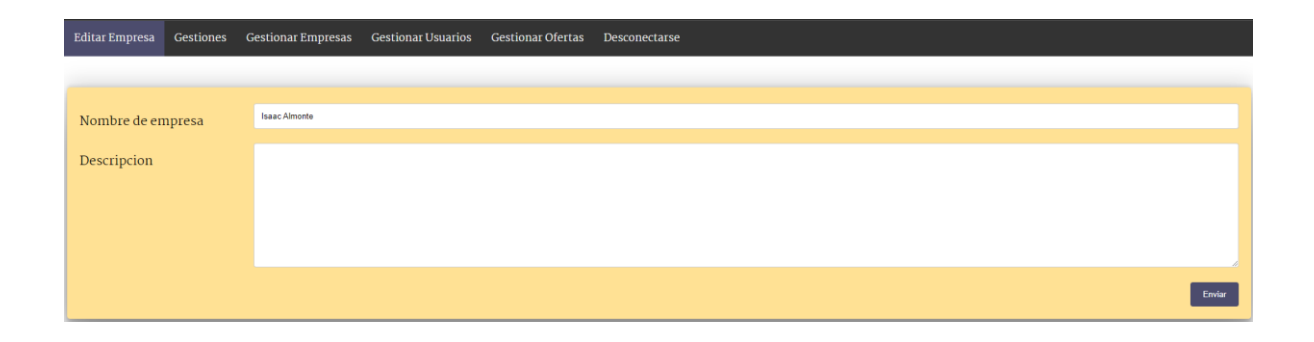

## <span id="page-14-0"></span>6.2. Gestionar Usuario.

**Al acceder al apartado de Gestionar Usuario nos aparecerá lo siguiente:**

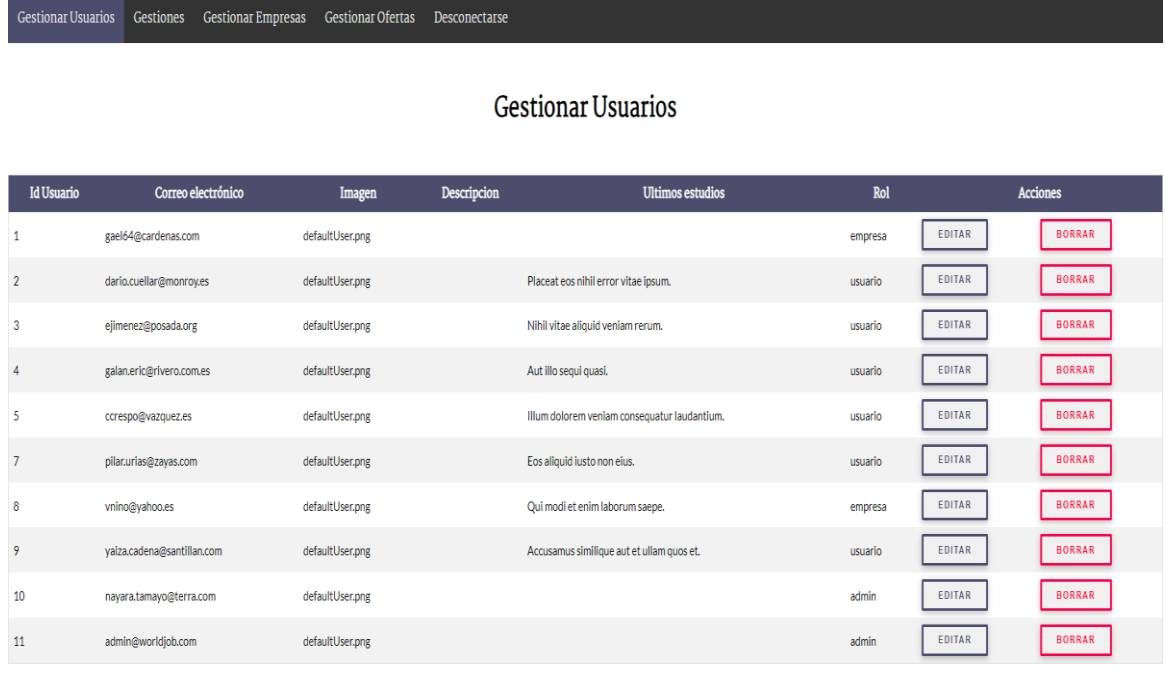

**Como podemos ver nos aparecerán todas los usuarios junto a las acciones de "Editar" y "Borrar".**

**Haciendo clic en "Borrar" nos eliminara ese usuario junto a sus solicitudes, haciendo clic en "Editar" accederemos a un formulario en el cual podremos cambiar los datos del usuario, es en este apartado donde podremos crear un nuevo usuario administrador ya que nos permite seleccionar este rol dentro del desplegable del formulario.**

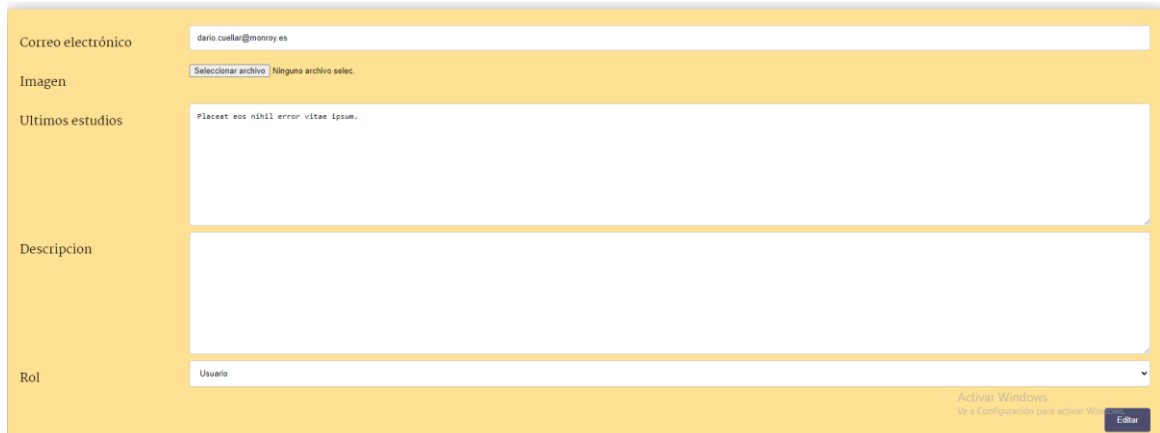

## <span id="page-15-0"></span>6.3. Gestionar Oferta.

**Al acceder al apartado de Gestionar Oferta nos aparecerá lo siguiente:**

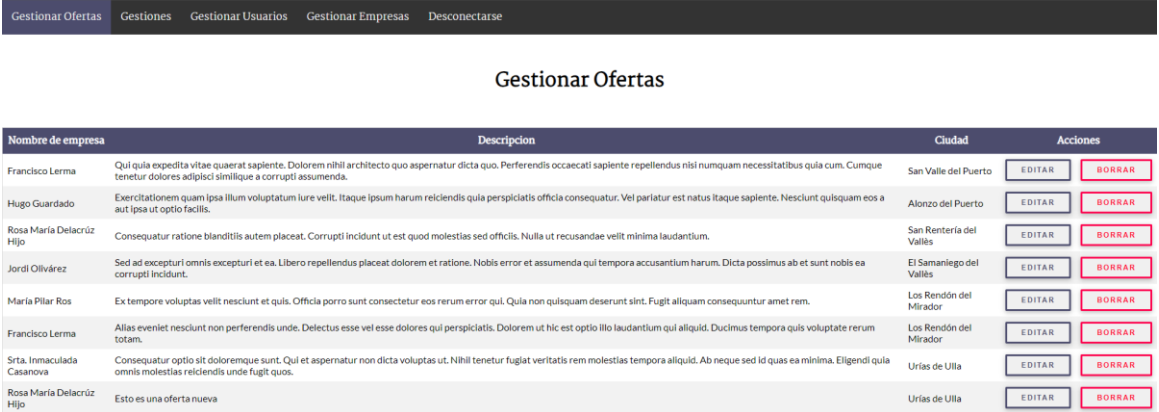

**Como podemos ver nos aparecerán todas las ofertas junto a las acciones de "Editar" y "Borrar".**

**Haciendo clic en "Borrar" nos eliminara esa oferta junto a sus solicitudes, haciendo clic en "Editar" accederemos a un formulario en el cual podremos cambiar los datos de la oferta.**

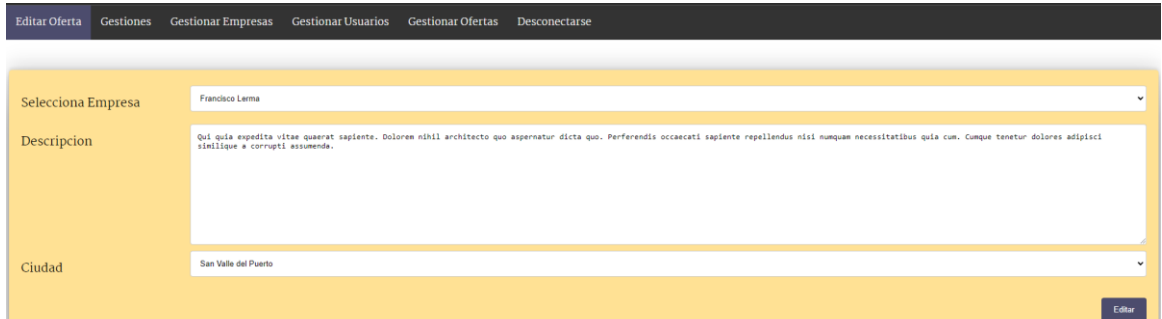

**Tenemos 2 desplegables los cuales nos permiten Seleccionar a que empresa pertenece esa oferta y otro desplegable que nos permite editar la Ciudad en la que oferta dicha oferta.**